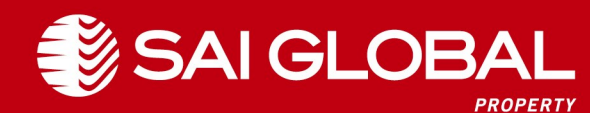

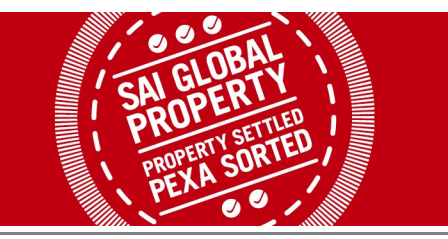

in the title particulars and your clients name.

## **Quick Reference Guide**

*Settlement Room Overview Four Party Transactions* 

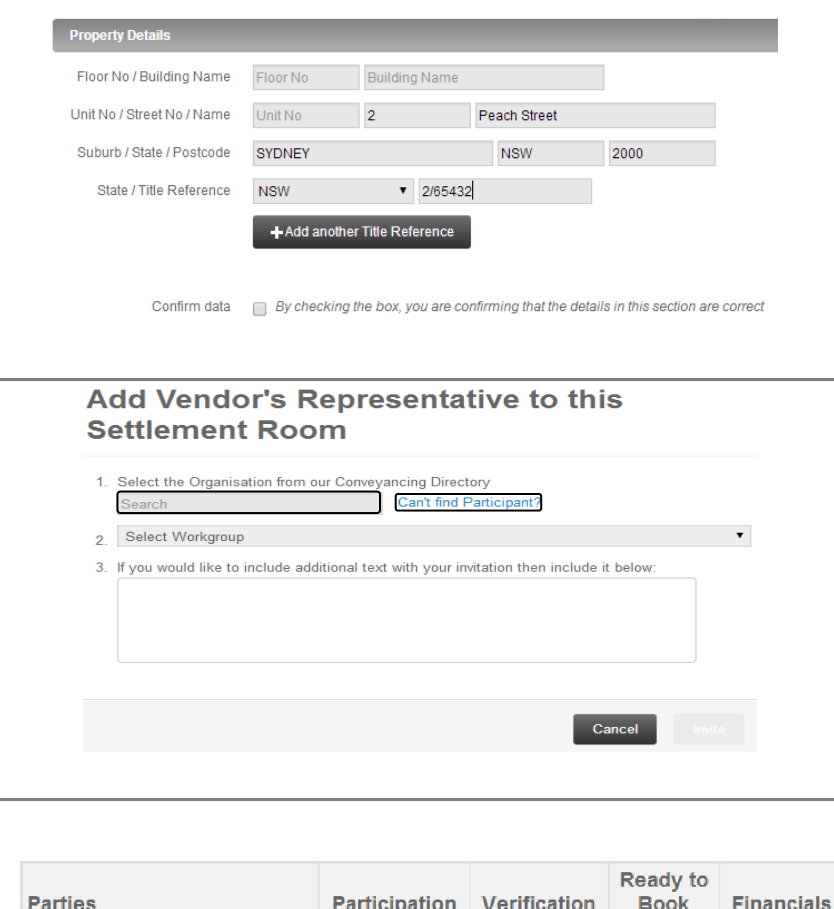

**Participation Verification** 

**Book** 

• Invite a participant by using the organisation search field. If an organisation has more than one workgroup (office) ensure that you select the appropriate group for your invitation.

when received.

notification.

 If the required participant does not appear, select the *Can't find Participant?* hyperlink to manually enter their details. These details will appear next time you search once moderated by SAI Global Property and entered into our Conveyancing Directory .

• It is best practice to create a new matter in Settlement Room once your client has signed the contract of sale. Settlement Room will automatically link your matter to a matching invitation

 If you have received an invitation via email and have not yet created your own matter, you will be prompted to do so after clicking *"Accept invitation and create matter"* from the invitation

The matter create screen will populate with data from the invitation, however you must enter

By creating a matched matter, you have accepted the invitation to participate.

- Once an invitation has been sent, the status of the matter will change to **Waiting for Participants.**
- If an invitee is noted as a *non-participant* this means they are not participating and you should interact with them outside of Settlement Room.
- To the left is an example of the status box*.* At any given time you are able to view the position of all the participants.
- To the right are the icons that complete the status box, and their different meanings depending on the phase of the matter.
- Your actions in Settlement Room will depend on the participation status of the parties.

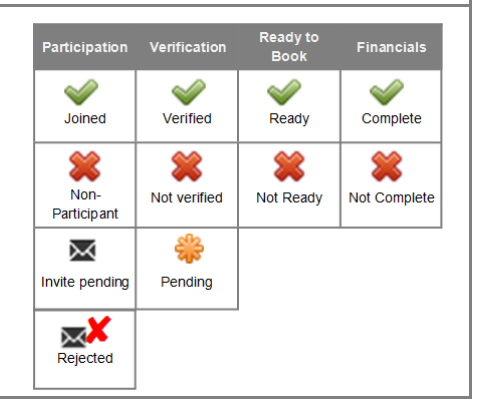

PR - Pete Property

VR - Val Conveyancing

IM - Square Bank

OM - Circle Bank

Create

Invitation

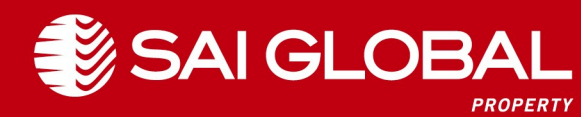

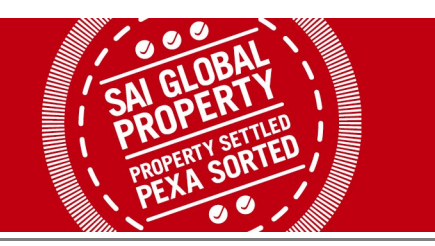

## **Quick Reference Guide**

*Settlement Room Overview Four Party Transactions* 

Booking

**Matter Verification Status: Not Verified** 

<sup>2</sup> Purchaser Details - Review your data

Property Details - Verify Petes Property Services (Purchaser's Representative) dat

Property Details - Review your data

Vendor Details - Verify Petes Property Services (Purchaser's Representative) data

Vendor Details - Review your data

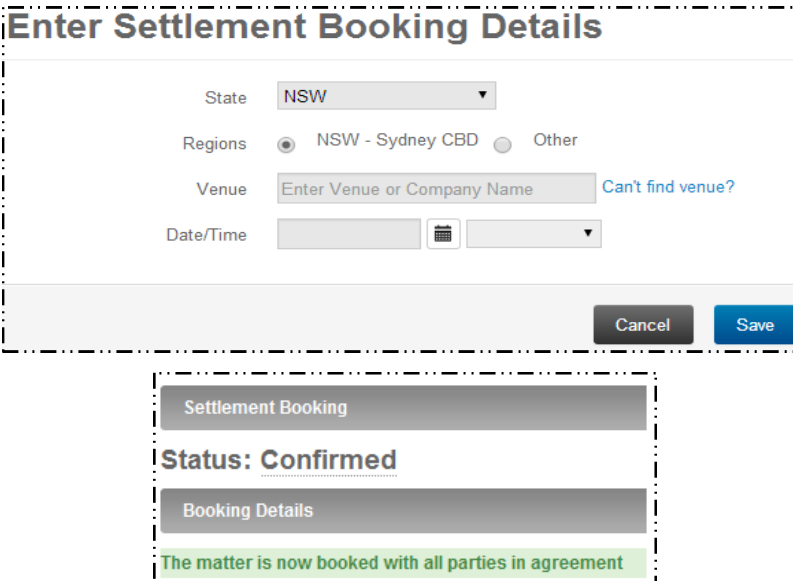

 Auto -verification occurs when matched matters have identical data. If matched matters have not auto-verified then manual verification is required for each party.

It is important to note that you only verify or unverify the other party's data.

- When required to verify, the specific section will be highlighted for you to review;
	- If you believe their data to be correct, click *verify* and edit your incorrect details
	- If you recognise their data to be incorrect, click *unverify* to notify the other party
- A matter status will become ready to book when the participants have populated and when participating banks have issued their Ready To Book notification.
- If your settlement venue is not found in the venue field, select *Can't find venue?* hyperlink. A new text box will appear for you to manually add in the venue details.
- The booking proposal will issue a notification to the other party who will accept your proposal or suggest a new booking.
- To remove your acceptance of a booking, click on *remove* and then propose a new time.
- Participating SAI Global Property Financial Institutions will accept your booking proposal immediately
- Booking status will change to *Confirmed* when all parties have accepted.

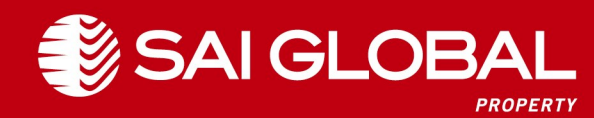

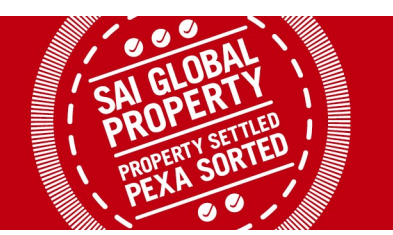

## **Quick Reference Guide**

*Settlement Room Overview Four Party Transactions* 

- The Purchaser and Vendor representative's must agree upon the *balance to vendor* prior to entering in financials.
- If the Outgoing Mortgagee is participating, their payout figure will appear in this section.
- The Vendor's Representative can add cheques required in addition to the payout figure from the Outgoing Mortgagee.
- All payment directions from this section will appear for the participating Purchaser's Representative.

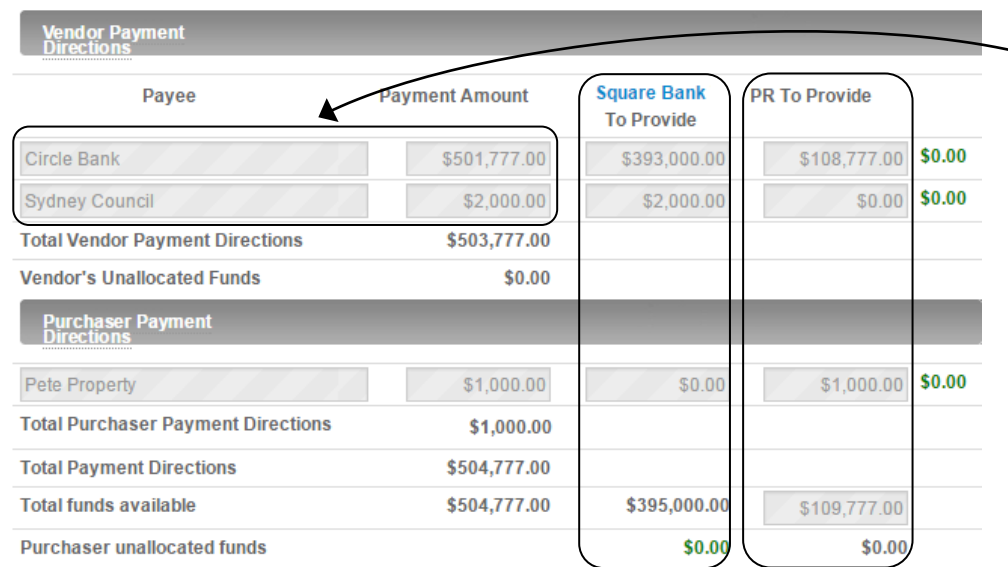

Payment directions and funds allocation

Financials

*Purchaser Representative (PR) view of Financials tab*

Vendor payment directions Payee **Amount Total balance to vendor** \$503,777.00 Circle Bank \$501,777.00 Sydney Council \$2,000.00 \$503,777.00 Total vendor payment directions: Vendor's unallocated funds  $$0.00$ 

 *Vendor Representative (VR) view of Financials tab*

- The vendor's payment directions will prepopulate from the vendor's financials tab into the *vendors payment directions.*
- Under the *purchaser payment directions* section, add any additional cheques you require as the Purchasers Representative.
- Enter amounts your mortgagee will be providing in the field beside the payment amount under the IM column (Square Bank).
- Enter amounts you will be providing at settlement on behalf of your customer under the PR Funds column.

**For further detail, please refer to the Help Tab for additional Settlement Room support documents.**